Excel マクロの設定変更方法

以下に記載する内容は、Excel 2016 におけるマクロの設定変更手順となります。 なお、マクロ・ActiveXコントロールの設定を正しく実施すると、ツール起動時に以下の ような警告メッセージが表示される場合があります。

● 2 セキュリティの啓告 一部のアクティブ コンテンツが無効にされました。クリックすると詳細が表示されます。 コンテンツの有効化

また、インターネット上からダウンロードして取得した場合も以下のような警告メッセー ジが表示される場合があります。

上の警告メッセージが表示された状態では機能が無効化されておりますので、画面指示に 従い、有効にする操作を実施してからツールを使用してください。

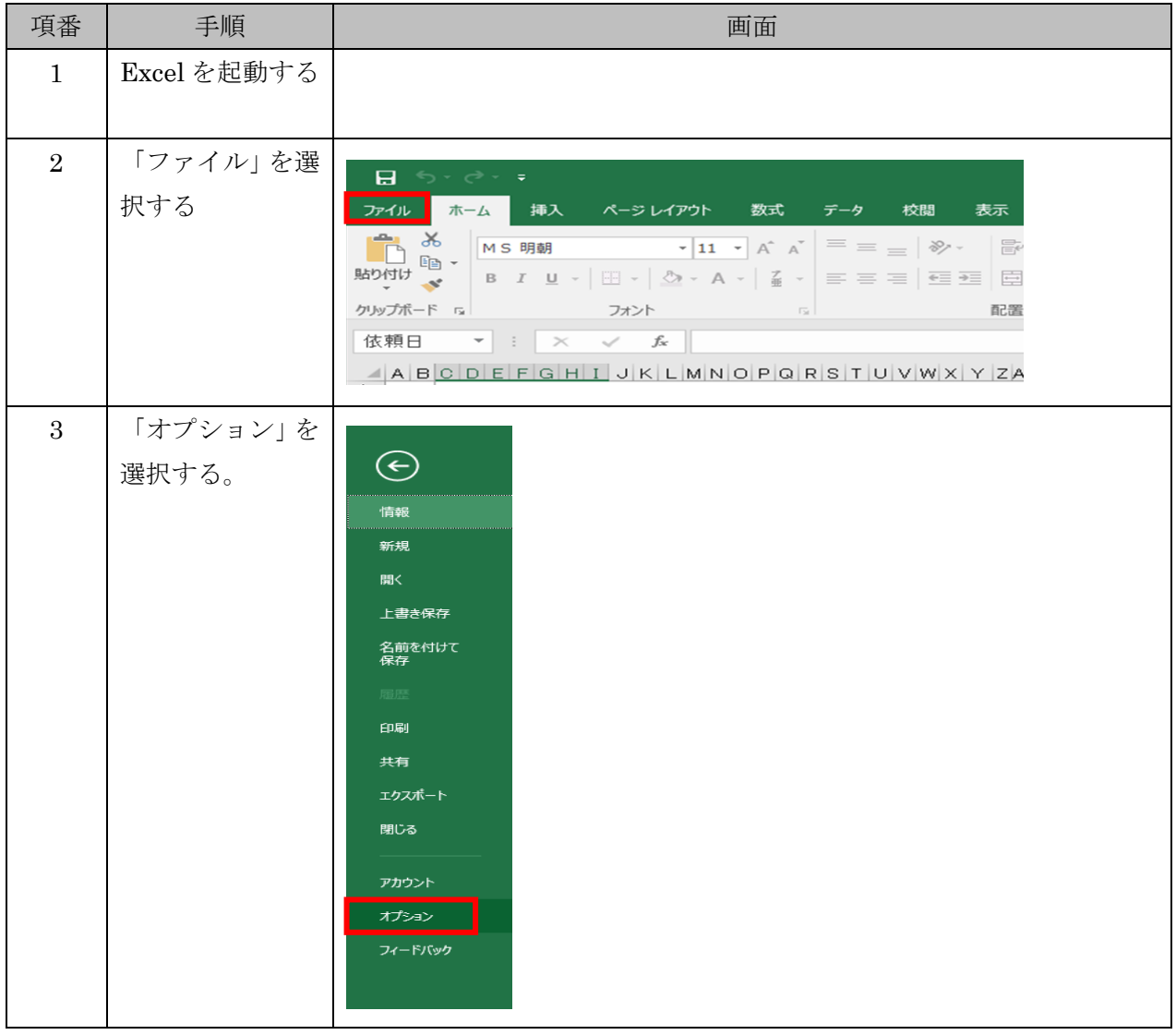

(1) 設定変更手順

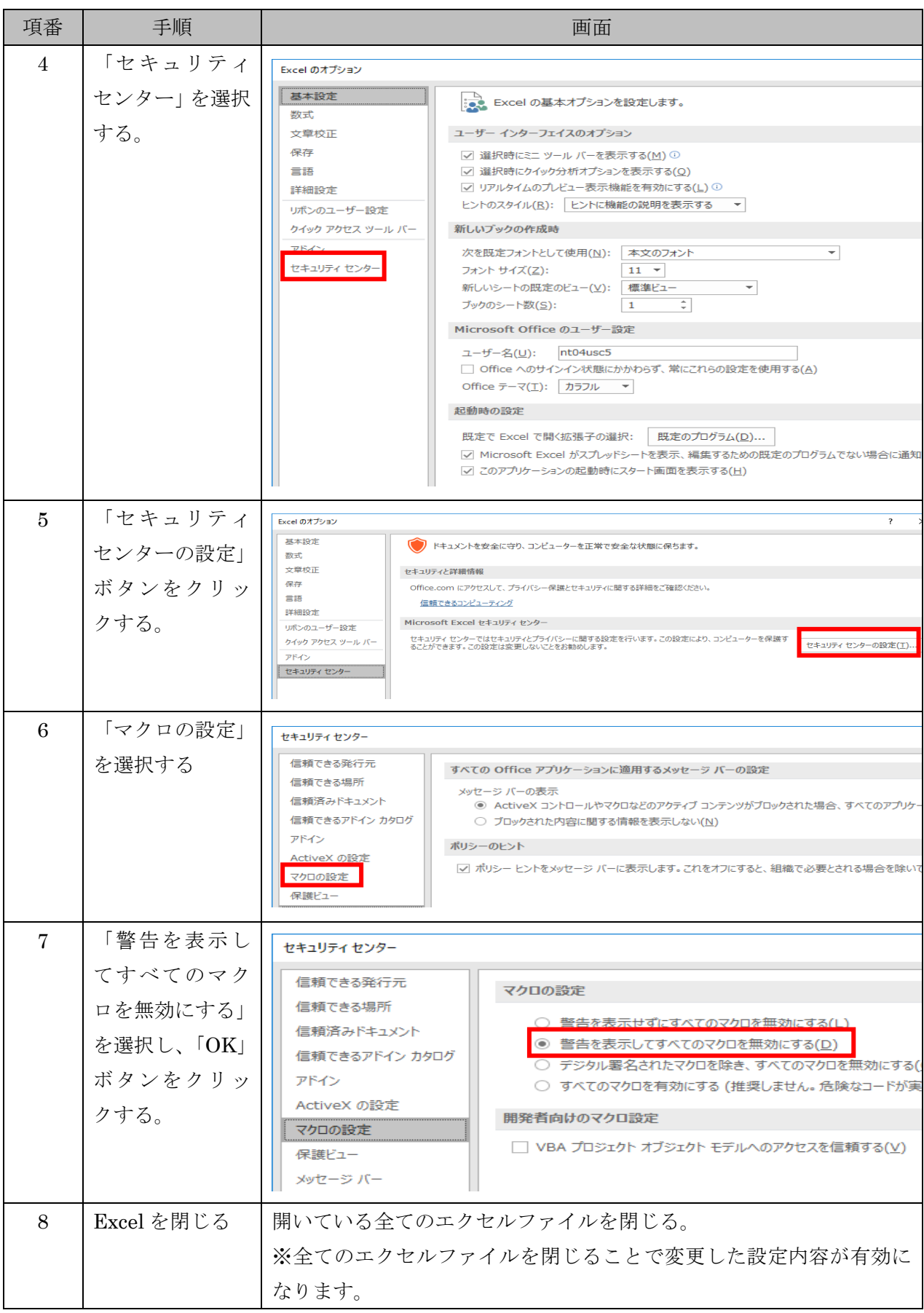

上記手順実施後、「ActiveXコントロールの設定変更方法」を実施した後、「振込依頼書作成 ツール」を起動してください。

以上